# epati

## SSL VPN Server Configuration

Product: Antikor v2 - Next Generation Firewall Configuration Examples

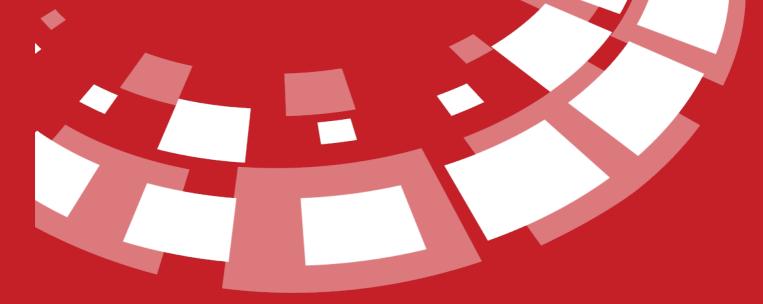

www.epati.com.tr

## **EPOTI** SSL VPN Server Configuration

#### Summary

Used to securely access any network remotely. It with SSL VPN, SSL Certified encrypted communication is provided.

#### **Network Topology**

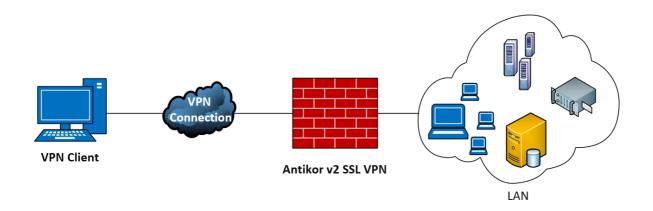

### Configuration

Firstly, click should be start VPN service on the Dashboard.

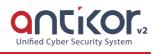

| Announcement Service                           | Closed         | <b>D C</b>    |
|------------------------------------------------|----------------|---------------|
| MAC-IP Matching Service                        | Closed         | <b>&gt; (</b> |
| MAC Quarantine Service                         | Not Configured | ► ■ C         |
| Static ARP Service                             | Closed         |               |
| Netflow Service                                | Closed         | <b>D C</b>    |
| RADIUS Service                                 | Closed         | • C           |
| L2TP VPN Service                               | ByPass         | ► ■ C         |
| SSL VPN Service                                | Running        | > 🗖 c         |
|                                                |                |               |
| VPN - IPSec Sevice                             | Closed         |               |
| VPN - IPSec Sevice<br>Site to Site VPN Service | Closed         |               |
|                                                |                |               |

Click the Identity Definitions under the Definitions.

| Definitions          |
|----------------------|
| Domain Definitions   |
| Client Definitions   |
| Identity Definitions |
| Network Definitions  |
| Port Definitions     |
| Client Groups        |
| Hotspot Clients      |
| Private Users        |

Click "add" button with for making Identity Definition.

| Gender                   | Female O Male       |
|--------------------------|---------------------|
| Nationality              | Turkey <b>v</b>     |
| Identification<br>number | 11111111111         |
| Name                     | Epati               |
| Surname                  | Epati               |
| Phone                    | 0(111) 111 11 11    |
| Email                    | teknik@epati.com.tr |
| Birthday                 | 14.09.2018          |
|                          |                     |
|                          | ⊘ Cancel 🖺 Save     |

Click, the SSL VPN Settings, under the VPN Management.

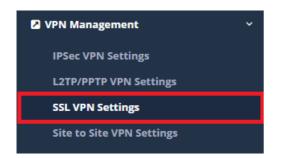

#### SSL VPN settings are set of in this tab.

| SSL VPN Confguration |                                                                          |   |                       |                     |                 |
|----------------------|--------------------------------------------------------------------------|---|-----------------------|---------------------|-----------------|
|                      | Settings                                                                 |   | Us                    | se Split Tunnel DNS |                 |
| WAN IP Address       | IPv4                                                                     |   |                       |                     | C Reload + Add  |
| VPN Network Address  | IPv4 1.5.0.0/24                                                          |   | XLS CSV PDF           |                     | ▼ Filter        |
| DNS Settings         | ● Set Manually ○ Use Split Tunnel DNS Service                            |   |                       | Domain Name Server  | 11 Transactions |
| DNS Server           | IPv4 8.8.8.8                                                             |   | 1 Active splitdns.com | 1.2.3.4             | C Edit Delete   |
| Protocol             | UDP                                                                      | v | 44                    | « < 1 > »           |                 |
| Port Number          | 1194                                                                     |   |                       |                     |                 |
| Accessible Networks  | 0.0.0.0/0 × ::/0 ×                                                       |   |                       |                     |                 |
| User Authentication  | Authentication with User Name and Password.<br>Review Verification Rules |   |                       |                     |                 |
|                      | ₿ Save                                                                   |   |                       |                     |                 |

 $\times$ 

| ALAN                            | AÇIKLAMA                                                                                                    |
|---------------------------------|----------------------------------------------------------------------------------------------------|
| WAN IP Address                  | The WAN IP address of the users connected to the VPN is determined. If left blank the Antikor will use the WAN IP address.                                                                                                 |
| VPN Network<br>Address          | IP address block which will be used when VPN connected.                                                                                                    |
| DNS Settings                    | Select "Manually Adjust" or "Use Split Tunnel DNS Service".                                                                                                    |
| DNS Server                      | Enter DNS address for users who will be connected to the VPN. If "set manually" is selected, this field will be active.                                                                                                    |
| Use Split Tunnel<br>DNS Service | If "Use Split DNS Service" is selected, the field shown on the right will be active<br>and the records are entered here.                                                                                                   |
| Protokol                        | The protocol should be selected.                                                                                                    |
| Port Number                     | Specify the VPN Port.                                                                                                    |
| Accessible<br>Networks          | IP blocks accessible via the SSL VPN are opened in the internal network.<br>1-If blank is left empty, Internet goes on VPN and all internal network will be<br>accessible.<br>2-IP address want to be accessed is written. |
| User<br>Authentication          | The button must be activated to use authentication with User name and Password during the VPN connection phase.                                                                                                    |

If it is desired to use the User Authentication feature, items 1th , 2th and 3th must be carried out;

**1.** Click the Identity Providers Definitions under the Authentication Rules menu. After opening the page, a new record is added by clicking the Add button.

Identity Provider Definitions - New Record

Status

Active

Provider Type

Local Groups

Name

SSL VPN Users

Authorized<br/>User

Select...

**2.** Click the Verification Rules under the Authentication Rules menu. The steps should be performed in sequence.

| 25                                   |                             |                                                        |                                                                 |                                                                                  |
|--------------------------------------|-----------------------------|--------------------------------------------------------|-----------------------------------------------------------------|----------------------------------------------------------------------------------|
| Proxy Registration Service L2TP / PP | 1 TP VPN SSL VPN RADIUS     | Client Change Form                                     |                                                                 |                                                                                  |
| 2 Providers Local Groups             | •                           |                                                        |                                                                 |                                                                                  |
| ## Name                              | Domain In Use               | 4<br>→ Name                                            | Provider Type Doma                                              | in Transactions                                                                  |
| 3 SSL VPN Users                      | Yes                         | SSL VPN Users                                          | Local Groups                                                    | 🛗 Delete 🛧 🔸                                                                     |
|                                      |                             |                                                        |                                                                 |                                                                                  |
|                                      | 2<br>Providers Local Groups | 2<br>Providers Local Groups v<br>## Name Domain In Use | 2<br>Providers Local Groups • 4<br>## Name Domain In Use • Name | 2<br>Providers Local Groups •<br>## Name Domain In Use • Name Provider Type Doma |

**3.** Click the Local Users under the Authentication Rules menu. After opening the page, a new user record is added by clicking the Add button.

| al Users - New Reco                               | ord                                                                                                    |                  |
|---------------------------------------------------|----------------------------------------------------------------------------------------------------|------------------|
| ID Informations                                   | 1111111111 - Antikor Admin * •                                                                                   | • Add ID         |
| User Groups                                       | SSL VPN Users                                                                                                    | v                |
| Username                                          | ePati                                                                                                    |                  |
| Date of<br>Expiration                             | 28.03.2019                                                                                                    |                  |
|                                                   | Set password yourself Create password automatically and send it as SMS                                           | i                |
| Password                                          |                                                                                                    |                  |
|                                                   |                                                                                                    |                  |
|                                                   |                                                                                                    | 🖉 Cancel 🛛 🖺 Sav |
|                                                   |                                                                                                    |                  |
| uld be Create SS                                  | SL VPN settings for identity.                                                                                    |                  |
|                                                   | SL VPN settings for identity.  n - Create New Certificate  X  1111111111 - Antikor Admin  X                      |                  |
| VPN Confguratio                                   | n - Create New Certificate ×                                                                                     |                  |
| VPN Confguratio<br>ID<br>Informations             | n - Create New Certificate ×                                                                                     |                  |
| VPN Confguratio<br>ID<br>Informations<br>Password | n - Create New Certificate ×          1111111111 - Antikor Admin       × ▼                                       |                  |
| VPN Confguratio                                   | Im - Create New Certificate       ×         11111111111 - Antikor Admin       ×         Impose       10.255.4.50 |                  |

| Field                  | Description                                                                                                    |
|------------------------|----------------------------------------------------------------------------------------------------|
| ID<br>Informations     | Choose ID Informations.                                                                                                    |
| Password               | Enter password.                                                                                                    |
| IP Address             | Enter IP Address.                                                                                                    |
| Accessible<br>Networks | The networks in which the user will be granted access can specify. In case of entering 0.0.0.0/0 ::/0, they will be able to access all places. |
| Description            | Enter description.                                                                                                    |

The SSL VPN settings you have completed can be downloaded according to the platform to be used.

|     |                            |              |             |              | C Reload + Add |
|-----|----------------------------|--------------|-------------|--------------|----------------|
| XLS | CSV PDF                    |              |             |              | ▼ Filter       |
| #   | ID Informations            | 🗄 IP Address | Description | Transactions |                |
| 1   | 1111111111 - Antikor Admin | 10.255.4.50  | Admin       | ☑ Edit       |                |
|     |                            |              |             |              |                |

In the User Setting Assignment tab, users can be given a dedicated Reserved IP Address and the Accessible Network setting.

| Certificate Management | User Setting Assignment |           |           |              |               |     |                |
|------------------------|-------------------------|-----------|-----------|--------------|---------------|-----|----------------|
|                        |                         |           |           |              |               |     | 2 Reload + Add |
| XLS CSV PDF            |                         |           |           |              |               |     | TFilter        |
| # Username             | 1 Reserved IP Adre      | SS        | ↓î Des    | cription     | ↓↑ Transactio | ons |                |
|                        |                         |           | « < 1 > » |              |               |     |                |
| User Setting As        | ssignment               |           |           |              | ×             |     |                |
| Username               | Test                    |           |           |              |               |     |                |
| Reserved IF<br>Adress  | <b>IPv4</b> 10.         | 255.4.211 |           |              |               |     |                |
| Accessible<br>Networks | 0.0.0/0 >               | ::/0 ×    |           |              |               |     |                |
| Description            | Test Reserv             | ved       |           |              |               |     |                |
|                        |                         |           |           |              |               |     |                |
|                        |                         |           |           | 🛛 Cancel 🛛 📳 | Save          |     |                |
|                        |                         |           |           |              |               |     |                |

| Username Enter usern    | ame.                                                                                                    |
|-------------------------|----------------------------------------------------------------------------------------------------|
| Reserved IP The IP add  |                                                                                                    |
| Address                 | ress to be reserved is entered.                                                                                         |
|                         | ks in which the user will be granted access can specify. In case of entering 0, they will be able to access all places. |
| Description Enter descr | iption.                                                                                                    |

ePati Cyber Security Technologies Inc. Mersin Universitesi Ciftlikkoy Kampusu Teknopark Idari Binasi Kat: 4 No: 411 Zip Code: 33343 Yenisehir / MERSIN / TURKIYE 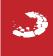